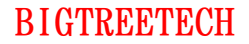

# **BIGTREETECH EBB42 CAN V1.0**

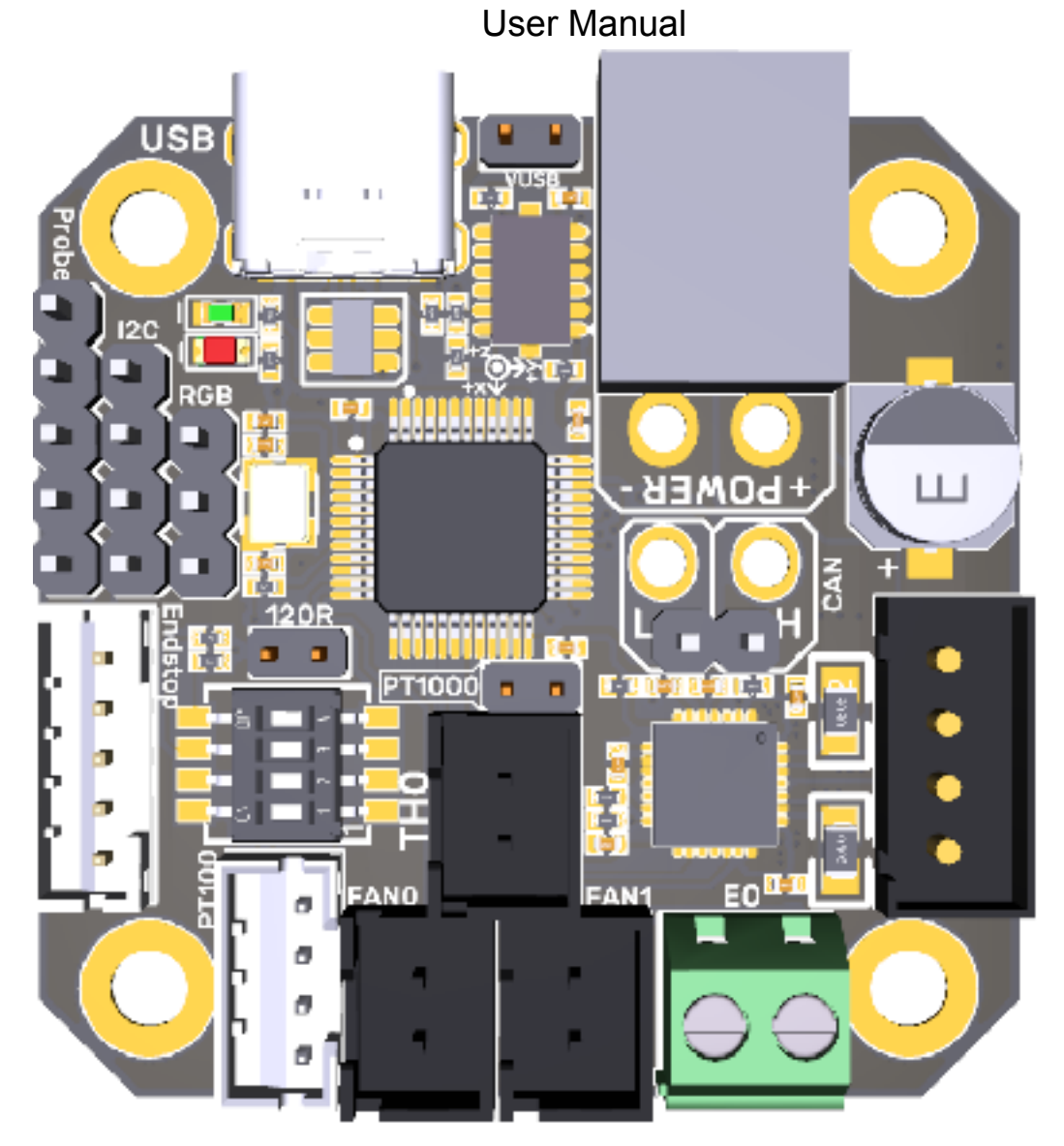

# <span id="page-0-0"></span>**Contents**

Contents.................

# **Revisions**

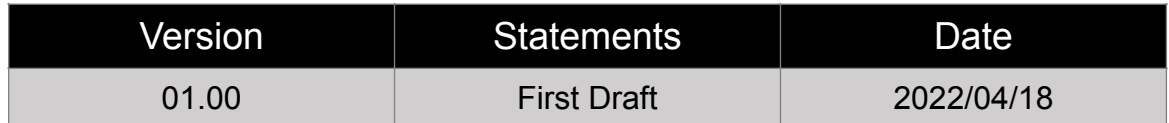

# **Ⅰ. Brief Instruction**

BIGTREETECH EBB42 CAN V1.0 is a nozzle adapter board specially designed for the 42 extruder stepper motor, which is launched by the 3D printing team Shenzhen Big Tree Technology Co., Ltd. It can communicate via USB port, or CAN BUS, greatly simplifying wirings.

## **1.Features**

- 1.With BOOT and RESET buttons reserved, users can update the firmware via DFU mode by USB.
- 2.Added protection circuit on the thermistor avoids burning the main control chip caused by leakage current from the heating rod.
- 3.User can select the thermistor's pull-up resistors values through jumper wire, so as to support PT1000 (2.2K pull-up resistors), which makes it convenient for DIY.
- 4.Connect the USB with a jumper cap to get it power on, which effectively isolates the main control board DC-DC from USB 5V.
- 5.Reserved I2C interface allows for filament broke and clogged detection, and supports other DIY functions.
- 6.Added anti-flyback diodes on the heating rod and fans' ports effectively protect the MOS tube from being burned due to reverse voltage.
- 7.Anti-reverse connection protection on the power interface prevents users from burning the motherboard when mistakenly connecting the reverse power line during DIY.
- 8.Onboard MAX31865 supports selecting 2-wire or 4-wire of PT100/ PT1000.
- 9.Supports communication via CAN or USB. The terminal resistor 120R of CAN can be selected through the jumper cap, and it reserves CAN expansion interfaces.
- 10.Equipped ESD protection chip on the USB port prevents the main control board from being broken down by the static electricity of the USB port.
- 11.The adaptor board is equipped with terminals, female reeds, double-way studs and screws, which are required accessories for DIY, greatly meeting the DIY needs of customers.

#### **1.2 Parameters**

- 1. External Dimensions: 40mm x 40mm. For further details please read: **BIGTREETECH EBB36 CAN V1.0-SIZE.pdf**
- 2. Installation Dimensions: Hole spacing 31mm x 31mm, M3 screw hole x 4
- 3. Microprocessor: ARM Cortex-M0 STM32F072C8T6 48MHz
- 4. Input Voltage: DC12V-DC24V 9A
- 5. Logic Voltage: DC 3.3V
- 6. Heating Interface: Heating Rod (E0), maximum output current: 5A
- 7. Onboard Sensor: ADXL345
- 8. Fan Interfaces: Two CNC Fans (FAN0, FAN1)
- 9. Maximum Output Current of Fan Interface: 1A, peak value 1.5A
- 10. Expansion Interfaces: EndStop, I2C, Probe, RGB, PT100/PT1000, USB Interface, CAN Interface
- 11. Motor Drive: Onboard TMC2209
- 12. Driver Working Mode: UART
- 13. Stepper Motor Interface: EM
- 14. Temperature Sensor Interface(Optional): 1 channel 100K NTC or PT1000 (TH0), 1 channel PT100/PT1000
- 
- 15. USB Communication Interface: USB-Type-C
- 16. DCDC 5V Maximum Output Current: 1A

#### **1.3 Firmware**

BTT EEB42 CAN V1.0 only supports Klipper at the present.

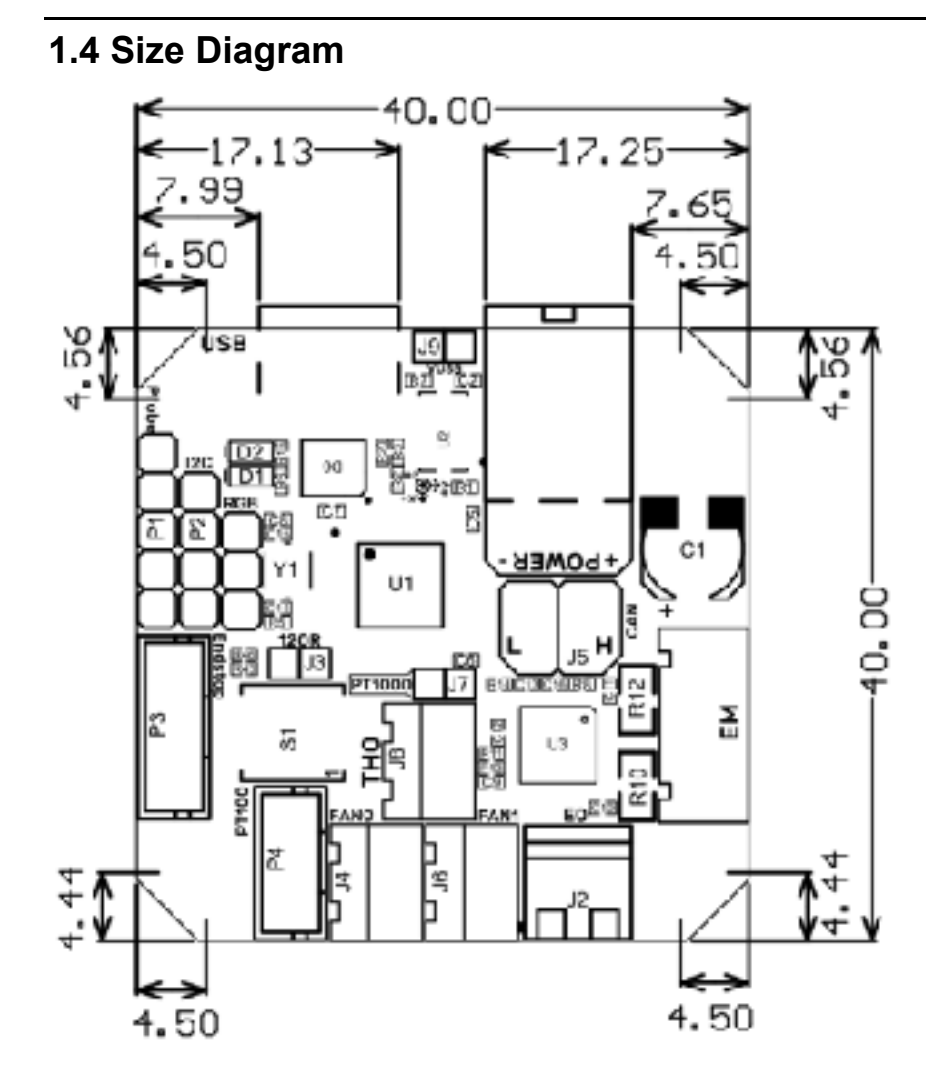

**II. Peripheral interface**

## **2.1 Pin**

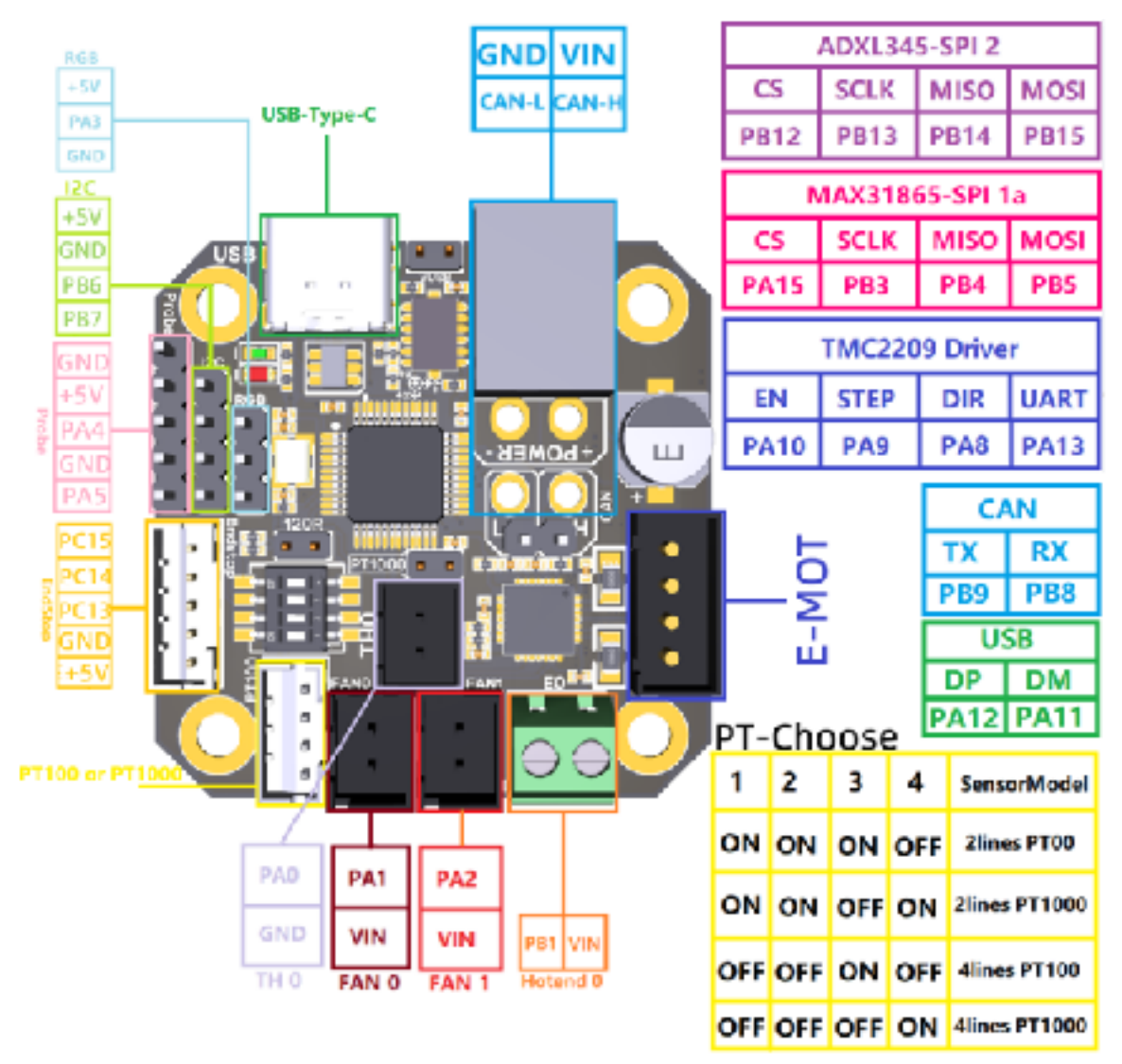

## **III. Introduction of Interface**

## **3.1 USB Power Supply**

D1 RGB light will be on when the control board is powers on, which shows supplying normal power. VUSB in the middle of the board is the selection terminal for power. Only when USB supplies power to the board, or the board supplies power through USB, users need to short circuit the VUSB by jump cap.

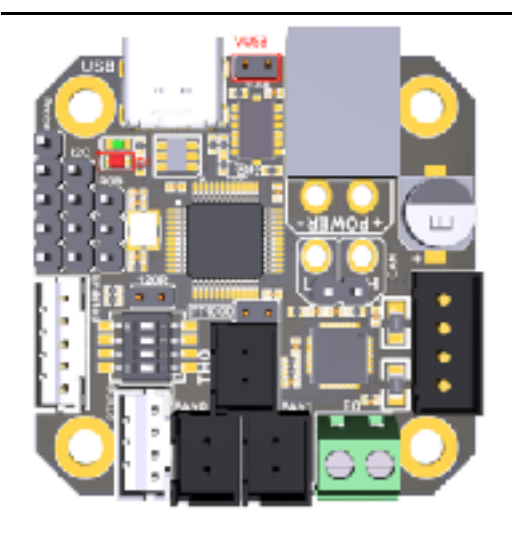

## **3.2 100K NTC or PT1000 Settings**

1. Version without 31865: No need to insert a jumper cap when using a 100K NTC thermistor, and TH0's pull-up resistor value is 4.7K. When using PT1000, you need to use the jumper cap to short the two pins circled in red as shown below. At this time, TH0's pull-up resistor value is 2.2K (Notice: the temperature accuracy that's read out this way will be less accurate than that of MAX31865).

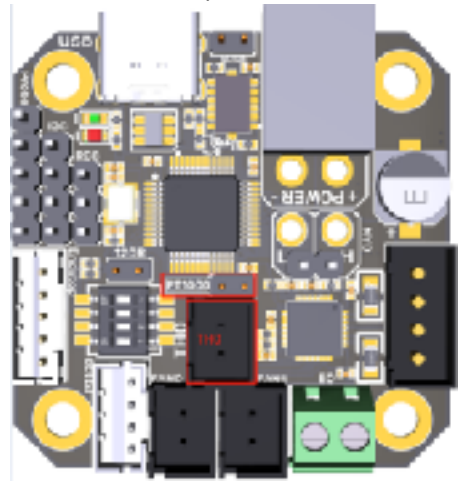

2. Version with 31865: Select PT100/PT1000 by DIP switch, two-line or fourwire.

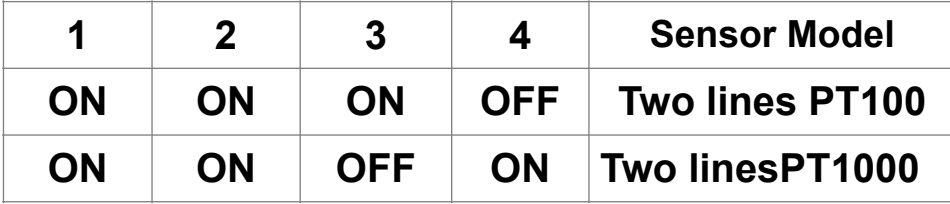

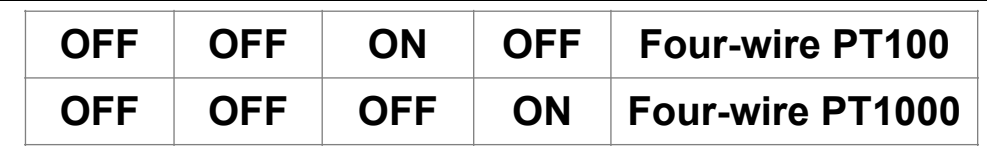

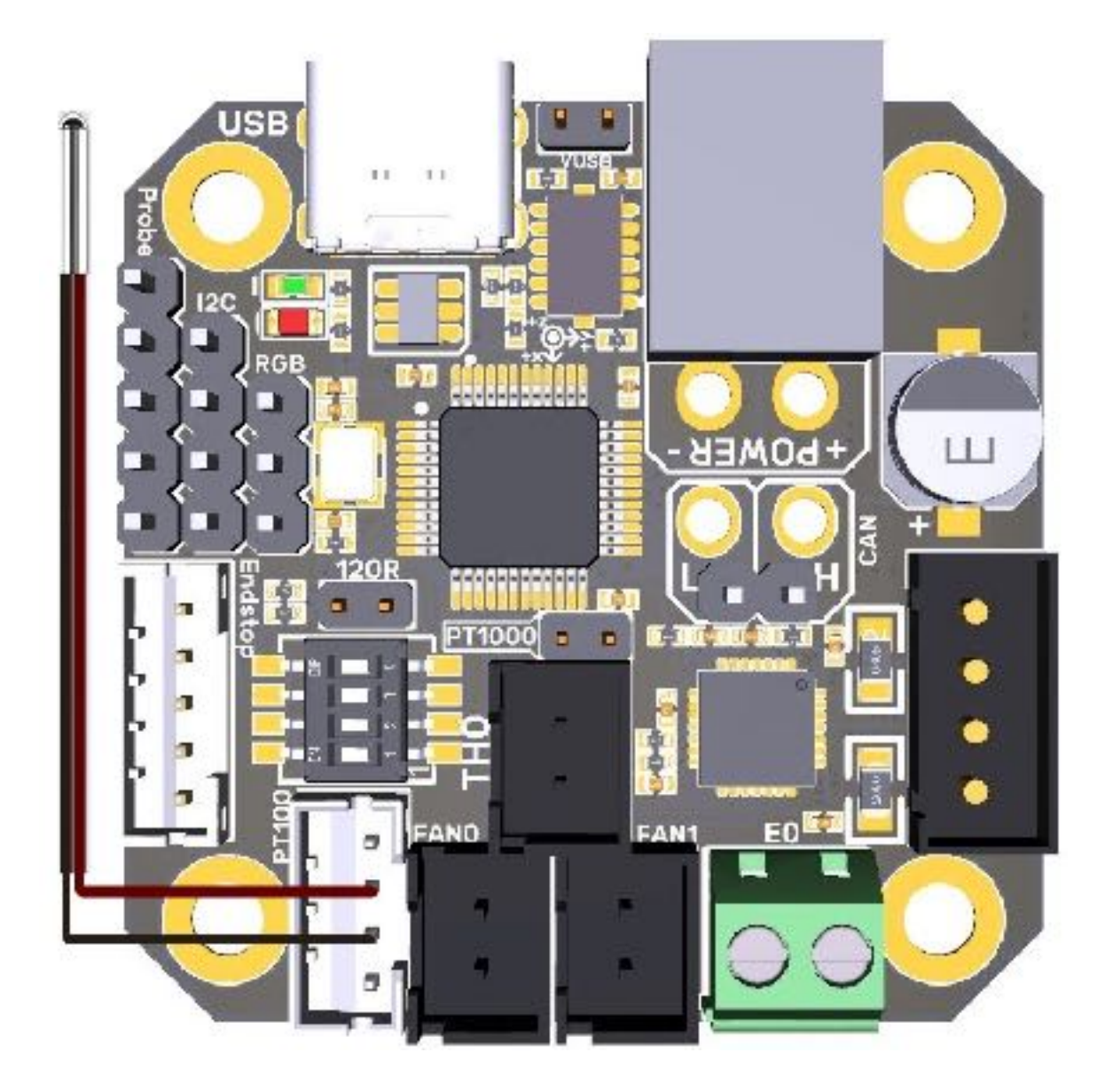

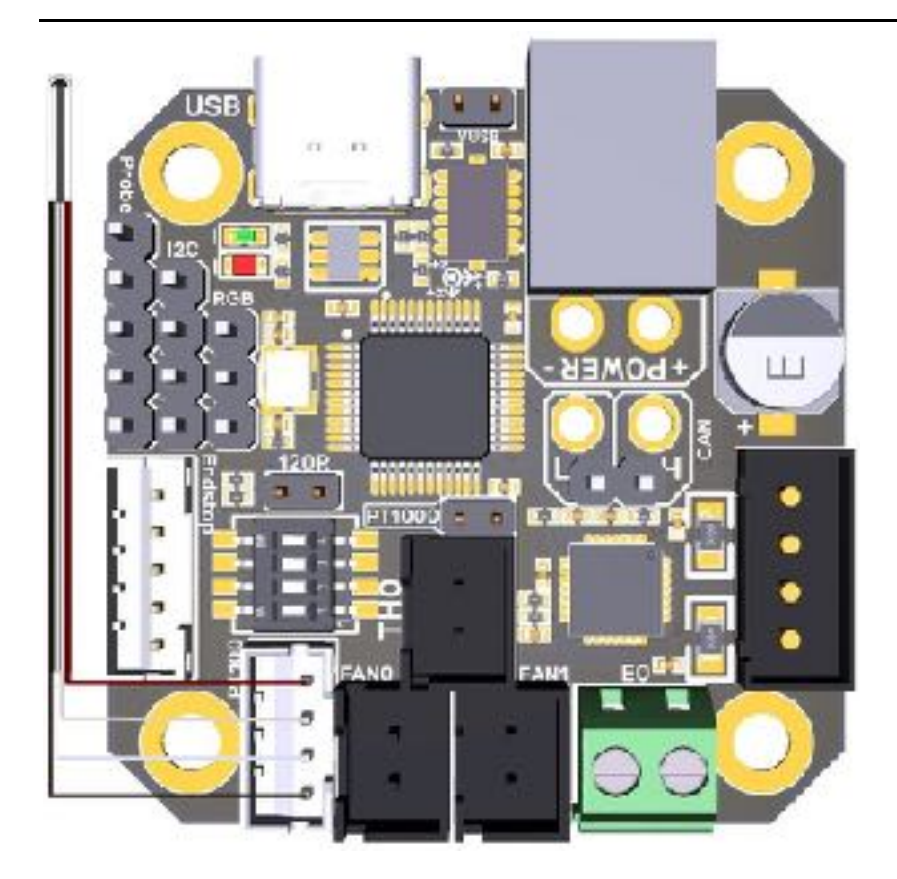

# **3.3 Connection with BL-Touch**

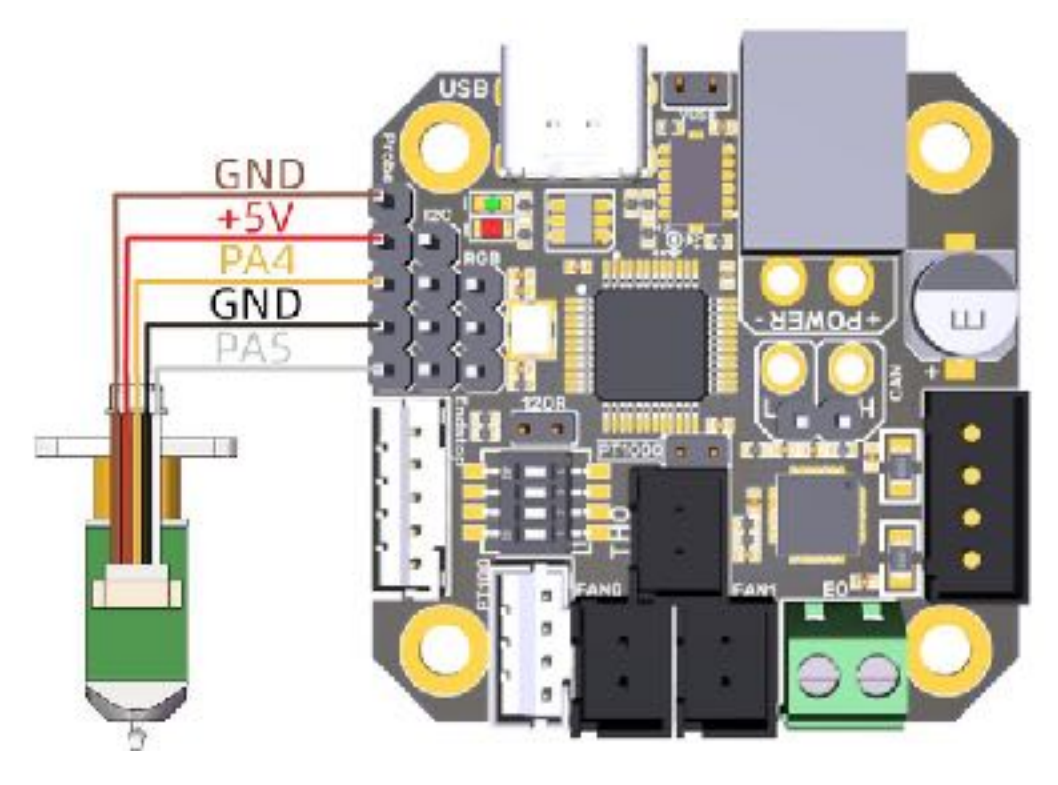

## **3.4 Connection with Filament Broke Detection**

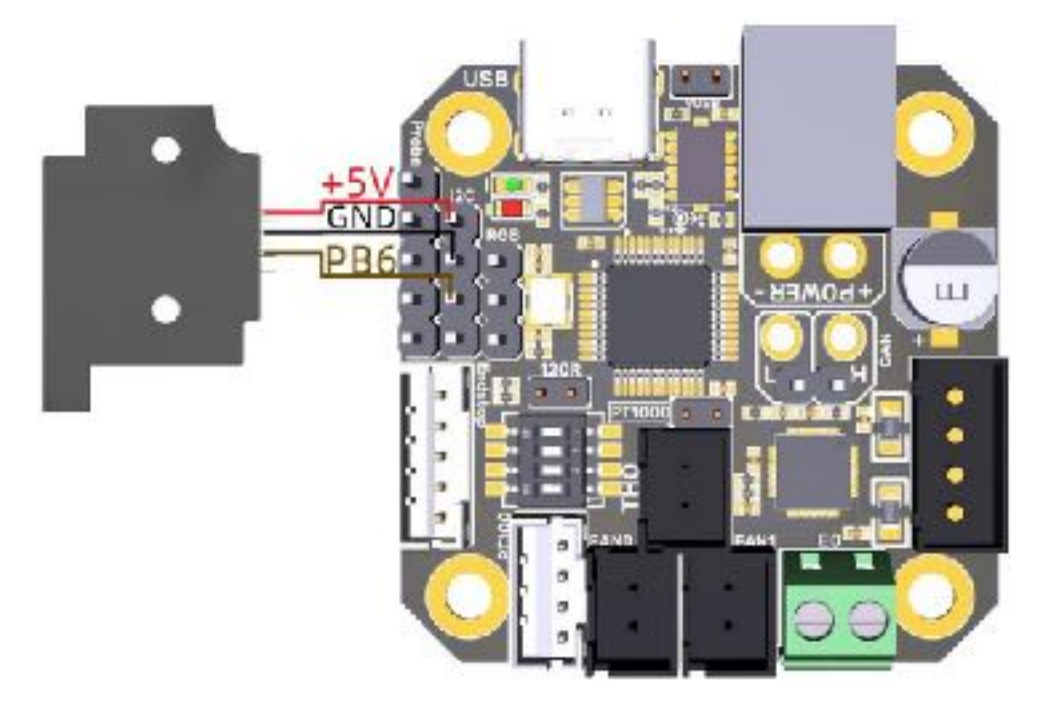

**3.5 Connection with RGB**

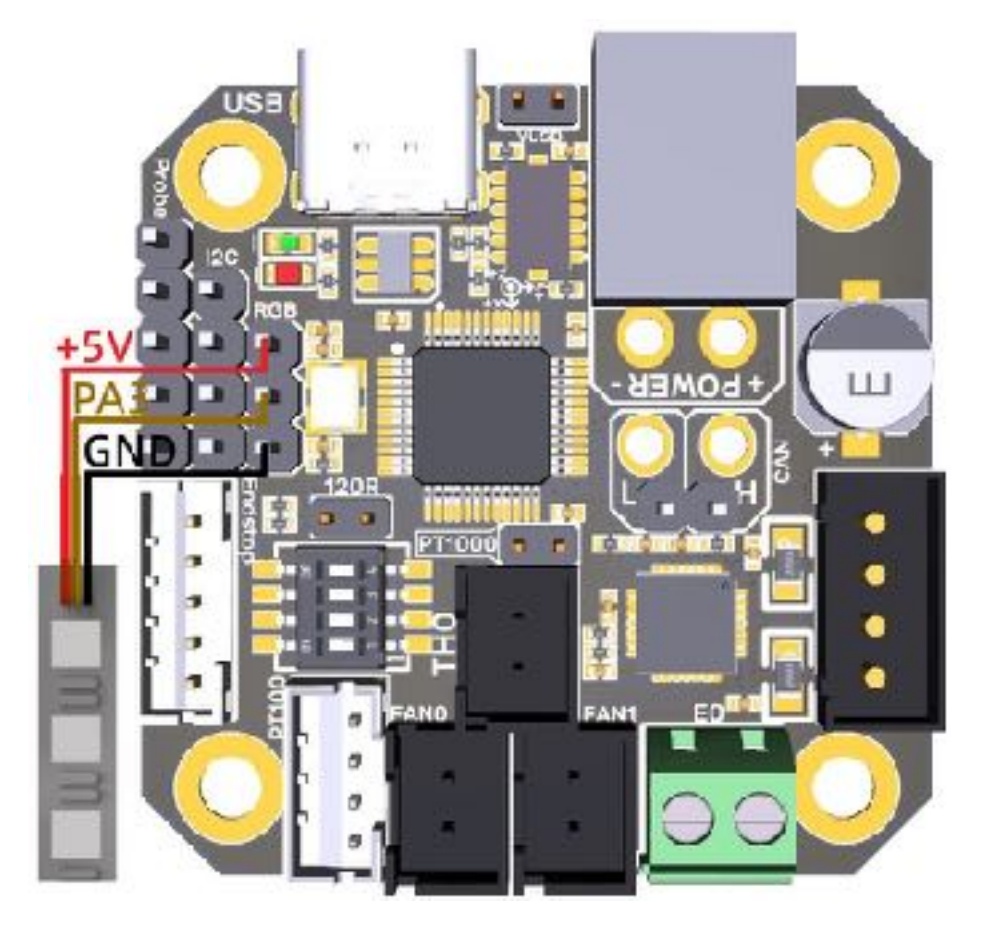

# **IV. Klipper**

#### **4.1 Compile Firmware**

1. After connecting to the Raspberry Pi via ssh, type the below sentences at the command line:

**cd ~/klipper/**

**make menuconfig**

Compile the firmware with the following configuration (if the following options are not available, please update the Klipper firmware source to the latest version)

- **[\*] Enable extra low-level configuration options Micro-controller Architecture (STMicroelectronics STM32) ---> Processor model (STM32F072) ---> Bootloader offset (No bootloader) ---> Clock Reference (8 MHz crystal) ---> If using USB communication over Type-C Communication interface (USB (on PA11/PA12)) ---> If using CANBus communication Communication interface (CAN bus (on PB8/PB9)) ---> (250000) CAN bus speed** [Tem] [\*] Enable extra low-level configuration options Micro-centreller Architecture (SIMicroelectronics STMSE) Princessor model (STMS2FD72) Bootloader offset (No bootloader) Clock Reference (8 Mlz crystal) --><br>Communication interface (USB (on PA11/PA12) USH ida GPIO pins to set at nicro-controller startup ace/Enter」Toggle/enter [/] Search Help Quit (promots)
- 2. When completed the configuration selection, type 'q' to exit the configuration interface. Select "Yes" when asked whether to save the configuration.
- 3. Enter **make** to compile firmware. The 'klipper.bin' firmware that we need will be generated on the **home/pi/kliiper/out** folder of the Raspberry Pi only once completed **make**. On the left side of ssh software, user can download the 'klipper.bin' firmware directly to the computer.

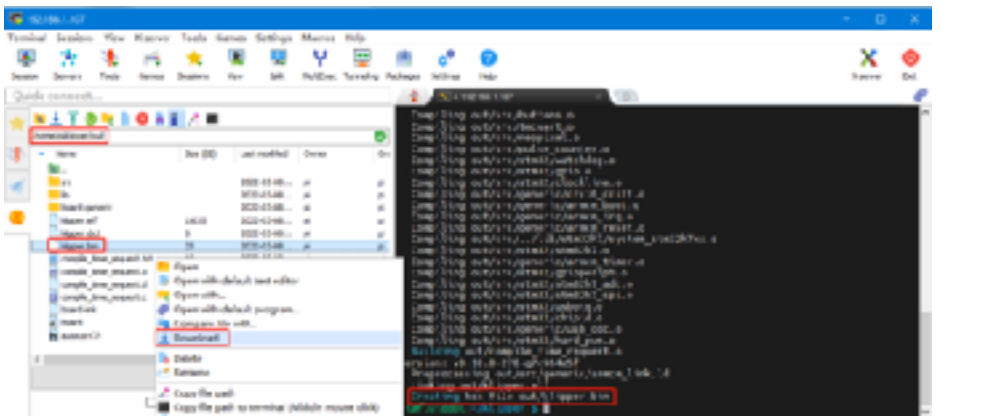

## **4.2 Update Firmware**

Update firmware via Raspberry Pi (You can also update via STM32CubeProgrammer software after the board is plugged into the computer and entering DFU mode).

1. Press on the Boot button, then click on the Reset button to enter DFU mode.

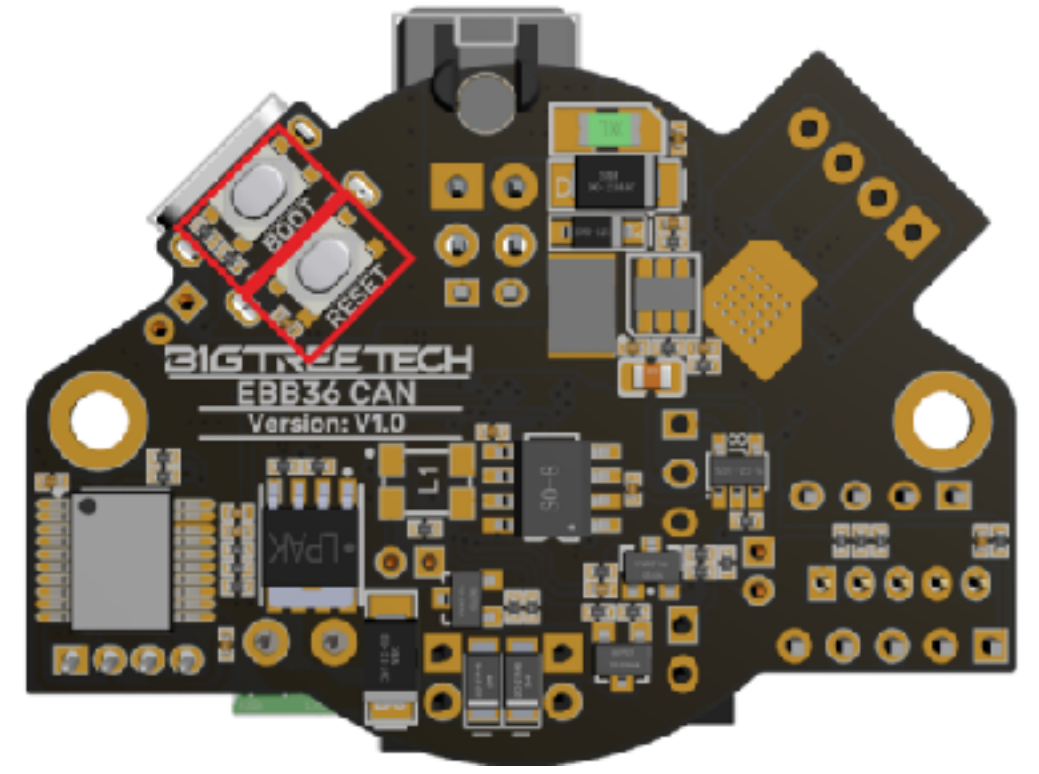

2. Type lsusb in the ssh terminal command line to query the ID of the DFU device.

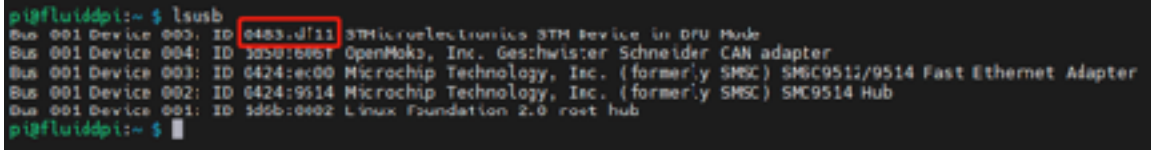

3. Type make flash FLASH\_DEVICE=0483:df11 to download the firmware (Notice: Replace 0483:df11 with the actual ID of the DFU device queried in the previous step).

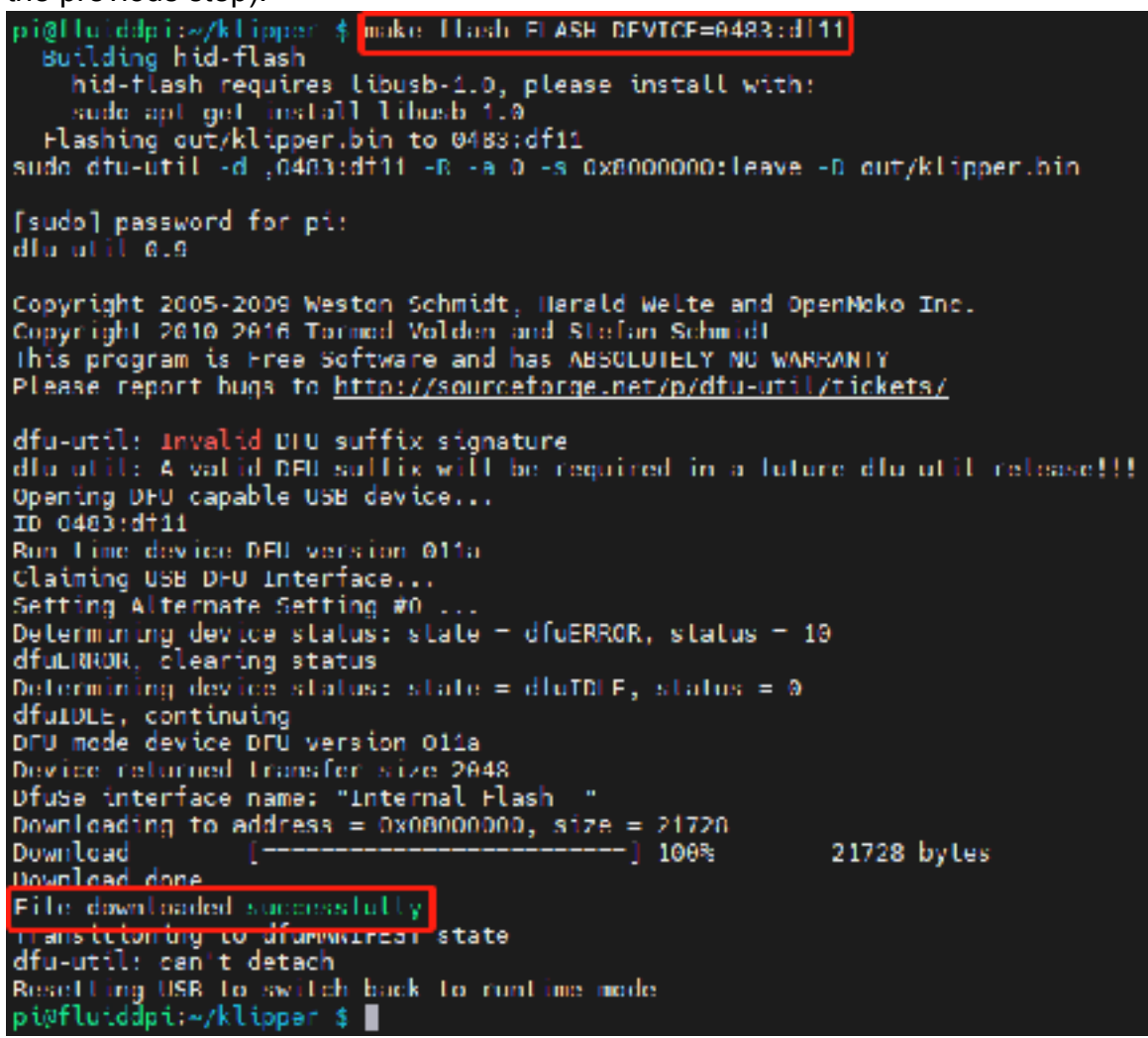

4. Type ls /dev/serial/by-id/ to query about the serial ID of the device when finished downloading the firmware (The serial ID will only exist when

```
communicating via USB. Ignore this step when communicating via CAN Bus).<br>pi@fluiddpi:<sub>~/</sub>klipper $ <mark>ls /dev/serial/by-id/|</mark><br>usb Klipper_stm32f0/2xb_20002D00155/434330313020 if00<br>pi@fluiddpi:~/klipper $ |
```
5. After downloading the firmware for the first time, there's no need to press on Boot and Reset button again to enter DFU mode when updating the firmware again. User can type

make flash  $FLASH$  DEVICE= /dev/serial/by-id/usb-Klipper\_stm32f072xb\_28002D001557434338313020-if00

to download the firmware(Notice: Replace /dev/serial/by-id/xxx with actual ID queried in the previous step)

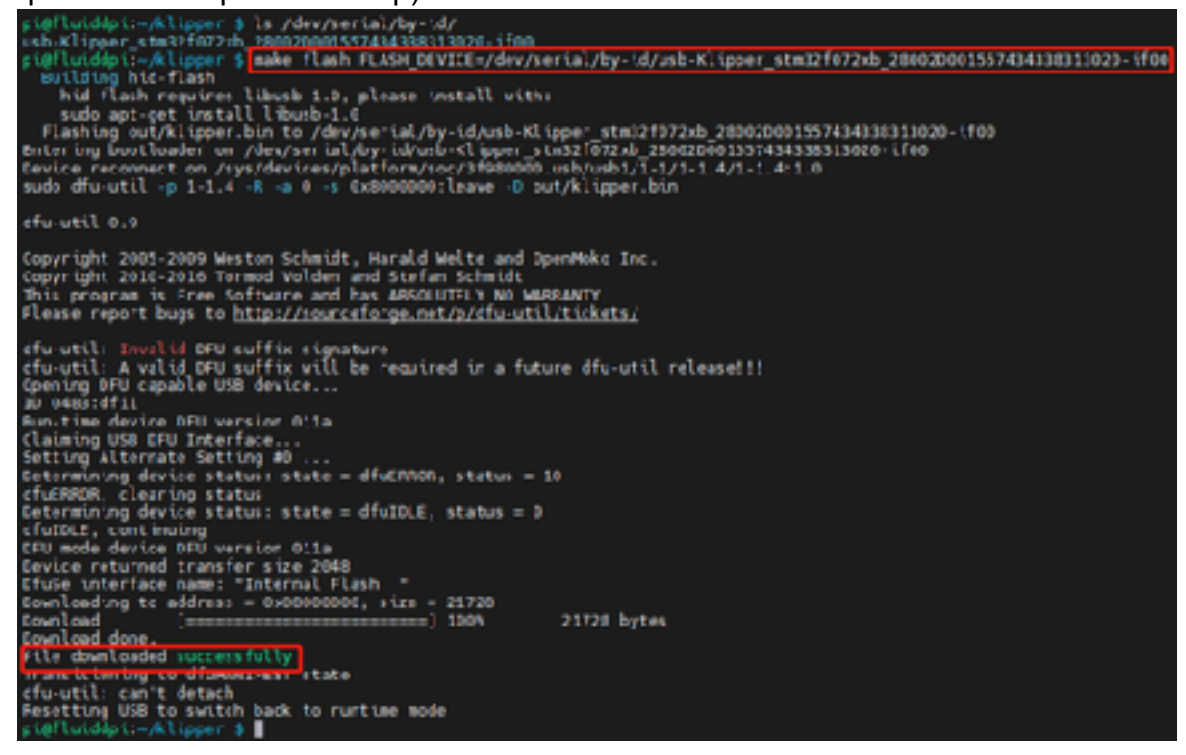

## **4.3 CANBus Configuration**

#### **4.3.1 Use with BIGTREETECH U2C Module**

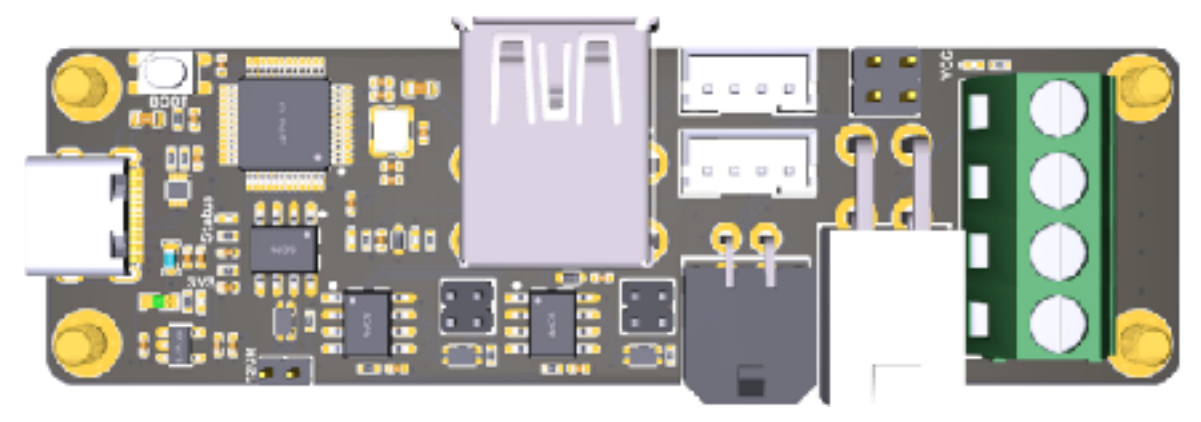

1. Type the following command sudo nano /etc/network/interfaces.d/can0 in the ssh terminal and execute

auto can0 iface can0 can static bitrate 250000 up ifconfig \$IFACE txqueuelen 1024

Set the speed for CANBus at 250K(which must be the same as the speed set in the firmware **(250000) CAN bus speed**), Save (Ctrl + S) after modification and exit (Ctrl + X).Type command sudo reboot to reboot Raspberry Pi.

2. Every device on CANBus will generate a canbus uuid based on MCU's ID. If users want to find the ID for every microcontroller, please make sure the hardware is powered on and wired correctly, then run the following command:

~/klippy-env/bin/python ~/klipper/scripts/canbus\_query.py can0

- 3. If detected an uninitialized CAN device, the above command will report the device's canbus\_uuid: Found canbus\_uuid=0e0d81e4210c
- 4. If Klipper operates normally and is connected to the device, then it won't report canbus uuid, which is normal.

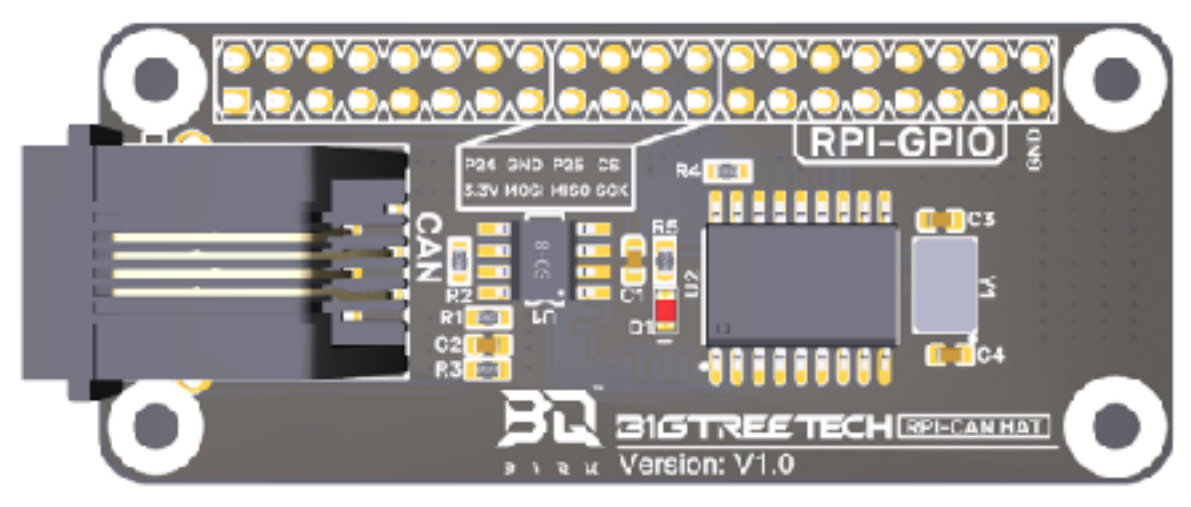

#### **4.3.2 Use with BIGTREETECH RPI-CAN HAT Module**

1. Type and run the following command sudo nano /boot/config.txt, and added below contents on file config.txt.

dtparam=spi=on

dtoverlay = m c p  $2\,5\,1\,5$ can0,oscillator=12000000,interrupt=25,spimaxfrequency=1000000 After modification, save(Ctrl + S)and exist(Ctrl + X), type sudo reboot to reboot Raspberry Pi.

2. Type and run commands dmesg | grep -i '\(can\|spi\)' to test if RPI-CAN HAT module is normally connected. The normal response should be as below: [8.680446] CAN device driver interface

[8.697558] mcp251x spi0.0 can0: MCP2515 successfully initialized.

[ 9.482332] IPv6: ADDRCONF(NETDEV CHANGE): can0: link becomes ready

 $pi@fluidopi:~ $$  dmesg | grep -i '\(can\|spi\)' **B.** 426216] CAN device driver interface<br>
8.426216] CAN device driver interface<br>
8.470380] mcp251x spi0.0 can0: MCP2515 successfully initialized.<br>
9.330545] IPv6: ADDRCONF(NETDEV\_CHANGE): cano: Tink becomes ready<br>
25.4413

3. Type sudo nano /etc/network/interfaces.d/can0 on the ssh terminal and run the command.

auto can0 iface can0 can static bitrate 250000 up ifconfig \$IFACE txqueuelen 1024

Set the speed for CANBus at 250K(which must be the same as the speed set in the firmware (250000) CAN bus speed). Save  $(Ctrl + S)$  after modification and exit (Ctrl  $+ X$ ). Type command sudo reboot to reboot Raspberry Pi.

- 4. Every device on CANBus will generate a canbus\_uuid base on MCU's ID. If users want to find ID for every microcontroller, please make sure the hardware is powered on and wired correctly, then run the following command: ~/klippy-env/bin/python ~/klipper/scripts/canbus\_query.py can0
- 5. If detected an uninitialized CAN device, the above command will report the device's canbus\_uuid: Found canbus\_uuid=0e0d81e4210c
- 6. If Klipper operates normally and is connected to the device, then it won't report the canbus uuidm, which is normal.

#### **4.4 Klipper Configuration**

1. Enter Raspberry Pi's IP address in a browser to access the page as shown below picture, and download the reference configuration of the motherboard. If you cannot find this file, please update the Klipper firmware source code to the latest version, or download it from github [https://github.com/bigtreetech/](https://github.com/bigtreetech/SKR-3) EBB

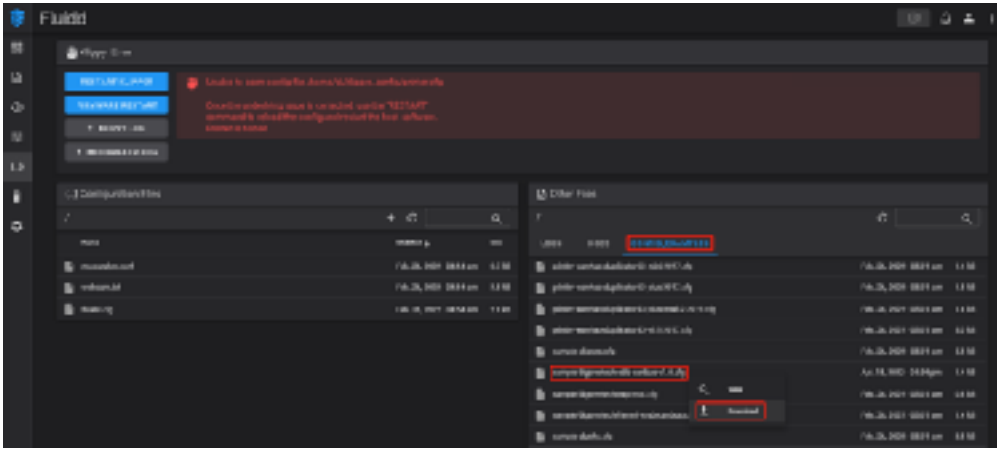

2. Upload the board's configuration files to the Configuration files as shown below.

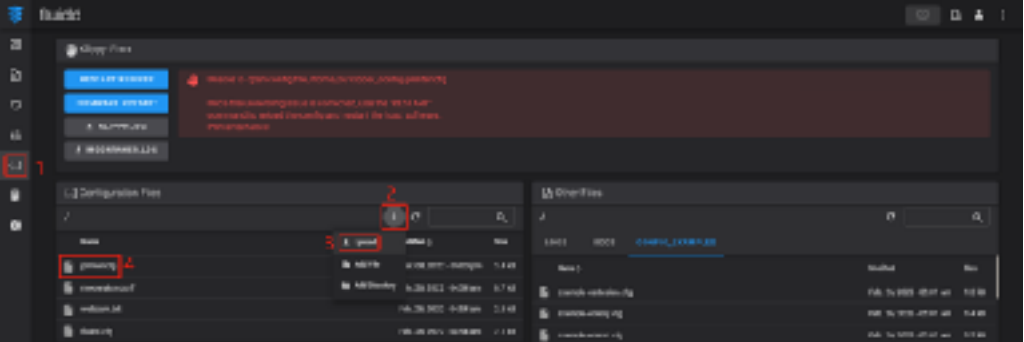

3. Add the board's configuration to the file"printer.cfg". [include sample-bigtreetech-ebb-canbus-v1.0.cfg]

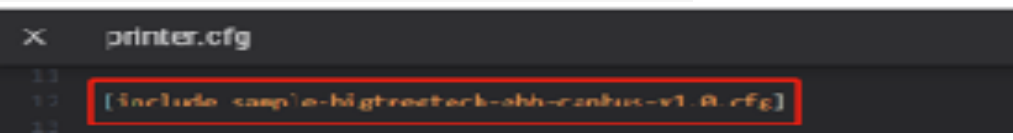

4. Revise the ID number of the configuration files as the actual ID of the board ( Via USB serial or CANBus).

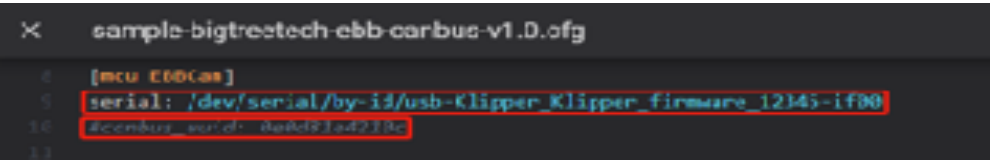

5. Configure the specific functions of modules as instructed below:

<https://www.klipper3d.org/Overview.html>

# **V. Cautions**

- 1. When the TH0 interface doesn't use PT1000, you can't insert the jump cap on it, otherwise 100K NTC won't be used as normal.
- 2. When using CAN communication, you need to see whether it is used as a terminal. If it is, you must insert the jumper cap on the 120R position.
- 3. When DIY crimping, you need to pay attention to the line sequences, and do DIY according to the Pin diagram so as to avoid the power line from being reversely connected or connected to the CAN signal, which will get the module burned.
- 4. If there's no external power supply during writing firmware via USB port, you need to short the VUSB by jumper cap so as to supply the module with working voltage.
- 5. The load current of the heating rod and the fan interfaces shall not exceed the maximum withstand current to prevent the MOS tube from being burned out.

# **VI. FAQ**

#### **Q: What's the maximum current for the heating rod and fan interface?**

A: The maximum output current of the heating rod port: 5A.

The maximum output current of the fan interface: 1A, peak value 1.5A. The total current for the heating rod, stepper driver and fans needs to be less than 9A.

#### **Q: Cannot update firmware via USB port?**

A: You need to make sure that the jump cap is inserted on VUSB, and the indicator light on the board is on.